Texas Higher Education

Presented by DeChà Reid and Tanya Trevino

# ~ÎÙ'ſ°ÎÃ <'°∫ž°'ÎÊ

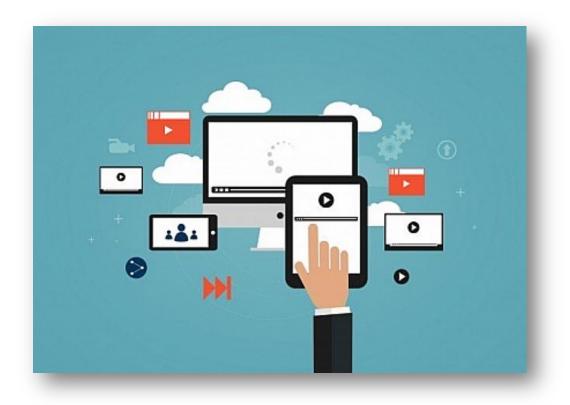

New FAD Submission Portal

FY 2023 New data elements and Reporting dates Transition Timeline

Questions

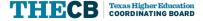

## **New FAD Submission Portal**

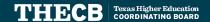

## ^ Î ÕÕ ÊÕ PÊ

#### Log in using your existing credentials on the CBPass Login Screen.

| CBPass Login                                 |     |  |  |
|----------------------------------------------|-----|--|--|
| Sign in with your CBPass Account             |     |  |  |
| *Username:  *Password:                       |     |  |  |
| Sign In                                      | ٦   |  |  |
| don't have an account? <u>create one now</u> | - 1 |  |  |

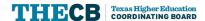

# $s \neg i \check{z} \neg^{\circ} i + \int \int \neg^{\circ} i \hat{l} + \hat{E} \hat{i} i + \hat{D} \hat{U} \cdot i + \hat{U} \hat{U} \cdot i + \hat{U} \hat$

1

On this landing page, you'll click the link close to the top of the page to Request Access to Another Application, taking you to the Request Access page

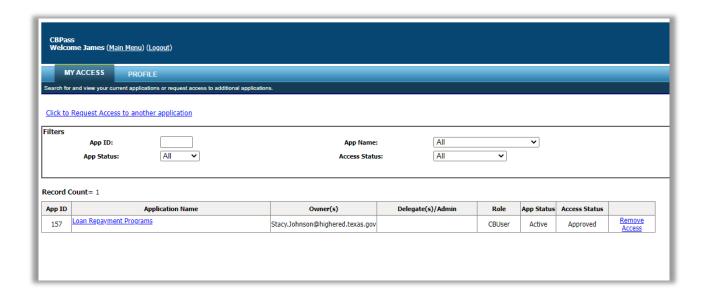

2

On the Request Access page, select Data Submission Portal (temporarily labeled EDC Portal) from the drop-down menu

| MY ACCESS           | PROFILE                                                              |
|---------------------|----------------------------------------------------------------------|
| th for and view you | r current applications or request access to additional applications. |
| equest Access       |                                                                      |
| elect Application:  | AAR Graduate Program Review                                          |
|                     | AAR Graduate Program Review                                          |
| Request Access      | AAR Graduate Program Review Staff                                    |
|                     | Academic Course Guide Manual                                         |
|                     | Accelerate Texas                                                     |
|                     | Accountability                                                       |
|                     | Accountability Institution Portal                                    |
|                     | Accountability_OLD                                                   |
|                     | Business Management System                                           |
|                     | Certificate of Authorization Institution Portal                      |
|                     | Community College Annual Reporting and Analysis Tool                 |
|                     | Distance Education Portal                                            |
|                     | EDC Portal                                                           |
|                     | Family Medicine Resident Roster Load                                 |
|                     | Financial Aid Data Certification                                     |
|                     | Fraudulent Institutions                                              |
|                     | Good Neighbor Scholarship Program                                    |
|                     | Grant Payment                                                        |
|                     | Integrated Fiscal Reporting System                                   |
|                     | Intellectual and Developmental Disabilities Inventory                |
|                     |                                                                      |

# h Ù $\neg$ Ê < ØłØxž $\pi$ '°°'Î Ê qÎ îłØ

1

Once your access request is approved, click Data Submission Portal from your list of applications on the CBPass landing page (a).

2

The link will open in a new tab and take you to the Data Submission Portal splash page (b).

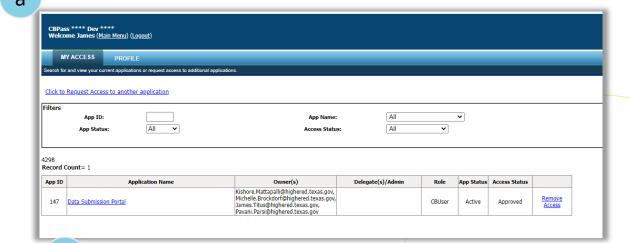

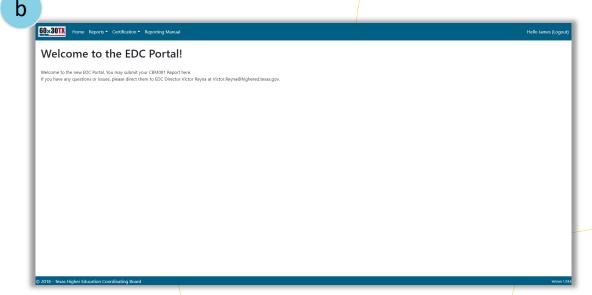

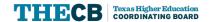

# qî^łØ ^ØÊ¿'ÊÕqØÕ¬

1

Reports drop-down menu has links to Submit Report and view Submission Status

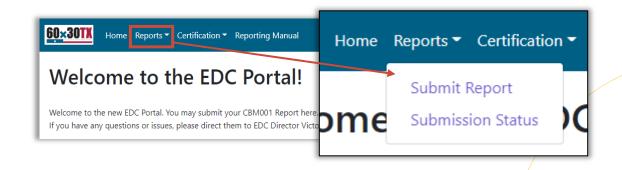

2

Certification drop-down menu has links to:

- Request to Certify
- Pending Certification
- Certified Reports

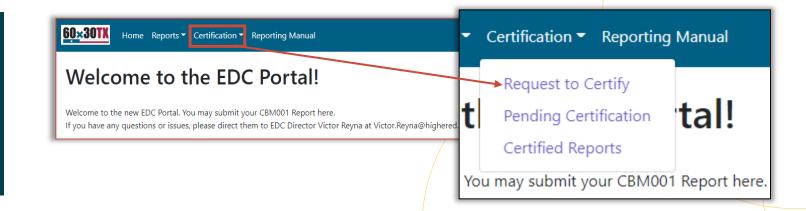

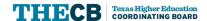

### s ¬ÙÎ î ł 'ÊÕ b ØÊžØ

1

The Reporting Manual link opens the THECB Reporting Manuals website in a new tab, where you can access the current FADS manuals (a).

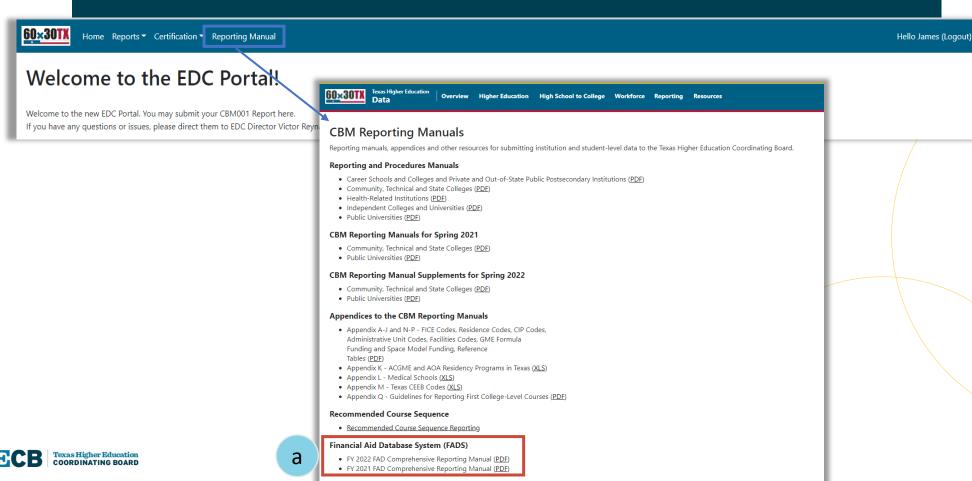

## s¬ÙÎ^ł°<^ÎÙ<γÊś xžπÂ'łs¬ÙÎ^ł

1

To begin the report submission process, select Submit Report from the Reports drop-down menu. It will open the Submit Report page.

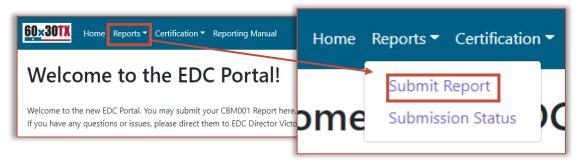

2

Use the Browse button (a) to open your system file viewer and select the file you want to upload. Once you've selected the correct file, click Upload File (b)

| 60 | Home Reports - Certification - Reporting Manual | Hello James (Logou | it) |
|----|-------------------------------------------------|--------------------|-----|
|    | Submit Report Select file to upload             |                    |     |
|    | select file                                     | Browse             | a   |
| b  | Upload File                                     |                    |     |

## $x \check{z} \pi \hat{A} ' \dot{t} s \neg \hat{U} \hat{I} \hat{I} \dot{r} > \hat{I} \hat{I} q \not{Q} \tilde{O} \neg^{\circ}$

1

# Errors in the File Label ID or Fice code will display an error. Correct the error and resubmit on the Submit Report Page

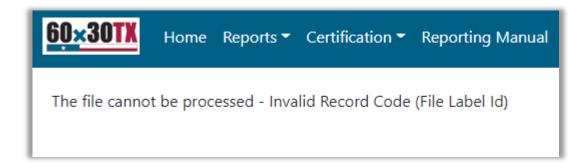

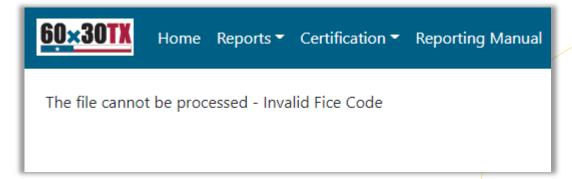

#### xžπ'°°'ÎÊ6ÎÊÃ'ÂØI'ÎÊ

Once your submission is accepted, you'll see this confirmation message. To view your submission, go to the Submission Status page (a).

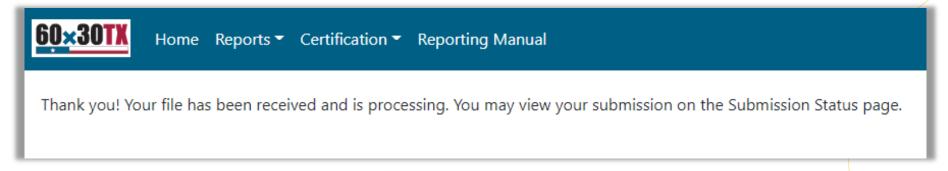

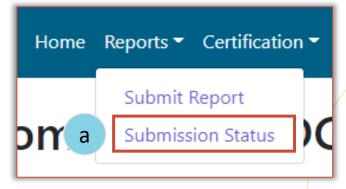

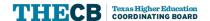

#### s¬ÙÎ îł° b ¬Êž ś xžπ '°°'Î Ê xłØłž°

<u>60×30TX</u>

Home Reports ▼ Certification ▼ Reporting Manual

To view submissions, select the values from each category, and click Get Submission Status (a) to generate the table of results (b)

a Submission Status Report Types Select All V Reporting Year Select All V Semester Select All V Start Date 01/17/2022 ☐ End Date 01/24/2022 Get Submission Status Make a selection and click Get Submission Status 60×30TX Home Reports ▼ Certification ▼ Reporting Manual Hello James (Logo Submission Status Get Submission Status Report Types Select All v Reporting Year Select All v Semester Select All v Start Date 01/17/2022 End Date 01/24/2022 **Submission Status** b w 10 v entries Search FICE Submitter Fmail Date Submitted Input File Type Year Status james.titus81@gmail.com 01/24/2022 04:38 PM Download 003632 CBM001 2021 Submitted 01/24/2022 10:55 AM Download 003632 CRMOCS 2021 Pavani.Parsi@highered.texas.gov Submitted 01/24/2022 10:54 AM Download 003632 CBM0C1 2021 Summer1 Pavani.Parsi@highered.texas.gov Submitted 003632 CBM0C8 2021 Pavani.Parsi@highered.texas.gov 01/24/2022 10:16 AM Submitted CBM0C1 01/24/2022 10:15 AM Submitted 003632 Pavani.Parsi@highered.texas.gov Download 003632 CBM0C8 2021 01/18/2022 02:07 PM Submitted Pavani.Parsi@highered.texas.gov Download CBM0C1 01/18/2022 02:06 PM Submitted 003632 2021 Summer1 Pavani, Parsi@highered, texas, gov 01/24/2022 04:38 PM Download 003632 FAD001 2021 Cycle 1 iames.titus81@gmail.con Submitted 003632 FAD001 2022 Cycle 1 james.titus81@gmail.com 01/24/2022 04:37 PM Submitted 003632 FAD001 kmattapalli@gmail.com 01/24/2022 04:28 PM Submitted Previous 1 2 3 Next Showing 1 to 10 of 26 entries

**Note:** Users can only see reports and input files for their FICE code and report type

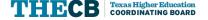

Hello James (Logout)

## xžπ'°°'ÎÊxłØłž°~Øπ·¬r HžÊ∫ł'Îʰ

Report Column- click View to see full report with edit check results (a).

\*\*includes PII\*\*

2

Input File Column- click Download to see full input file that you (or another user) submitted (b). 3

Sort the table by columns using the arrows (c).

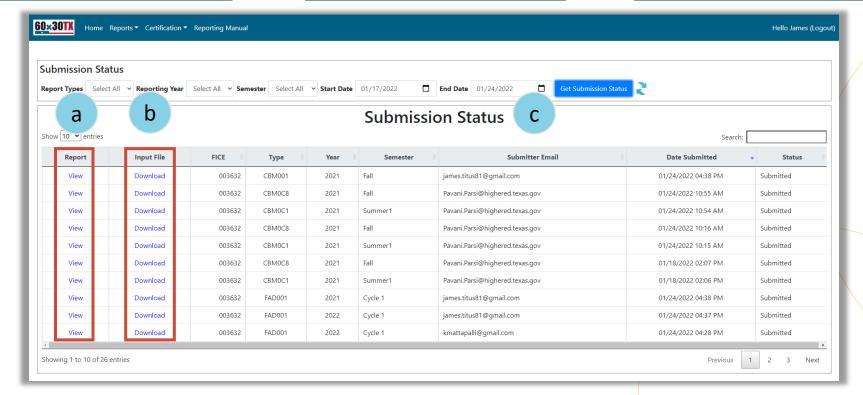

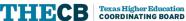

#### é '¬³ 'ÊÕØs ¬ÙÎ ^ł

When you view a report, you'll see a row for each report item, with a column for Normal Range, Questionable Range, and Error Values.

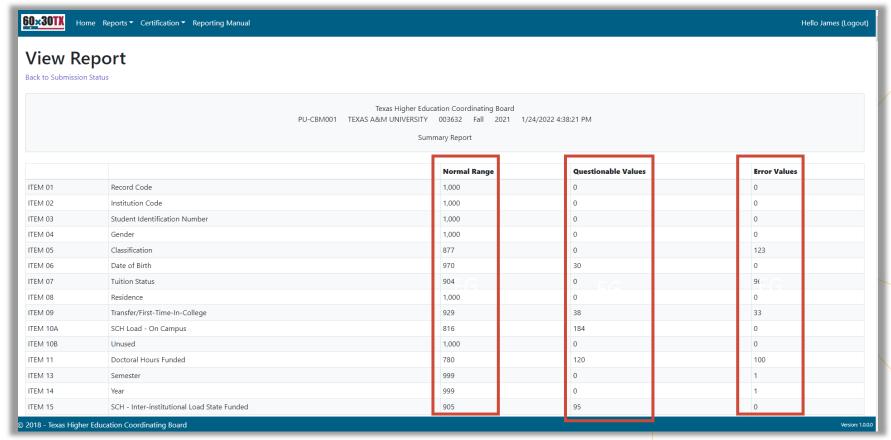

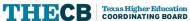

## xłØłž° 6ηžÂÊśs¬ıž¬°ł6¬îł'Ã√Øł'ÎÊ

For the report you want to certify with overrides, click "Request Certification" in that row to open the Justifications page for all overrides to errors.

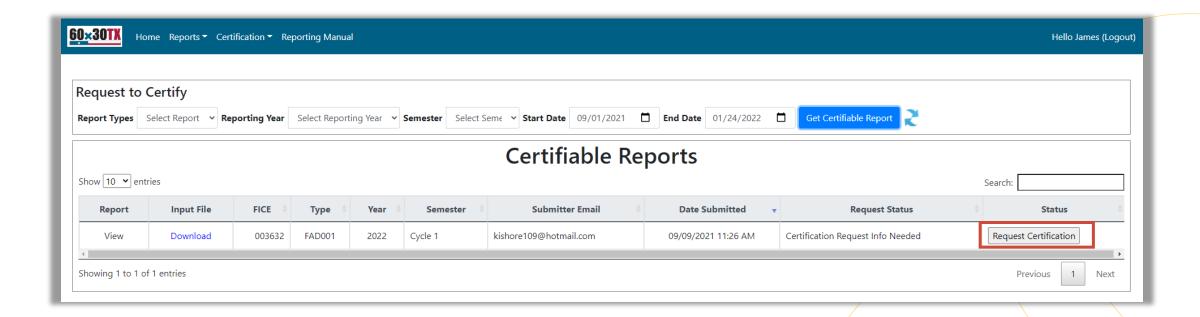

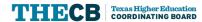

# 

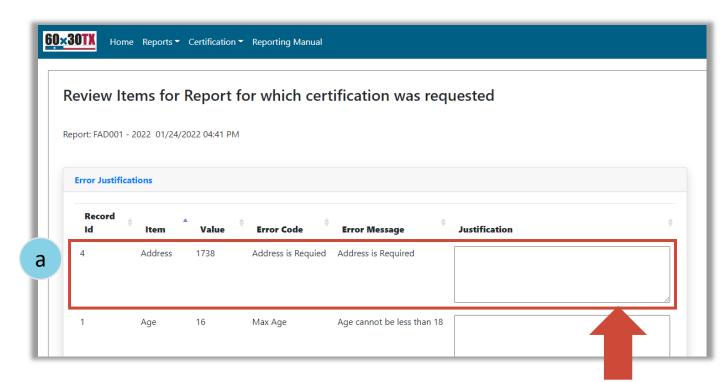

Note: Use the corner error to drag and reduce or enlarge the justification text box

Review each line-item error. If the error has a justification, provide the reason in the text box (a). If it is truly an error, correct the error in the FAD file until all errors have been resolved (a).

### s ¬ı ž ¬° ł ÃÎ ^ 6 ¬î ł 'ÃÍ Øł 'Î Ê 6 Î ÊÃ ^ Â Øł 'Î Ê

After completing the Justifications and clicking Submit, you'll get a confirmation of your request submission.

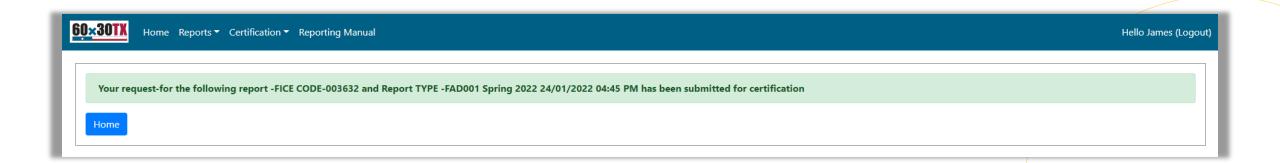

#### 6 " ł'Ã'∫Øł'ÎÊś q ¬Ê¿'ÊÕ6 ¬î ł'Ã'∫Øł'ÎÊ

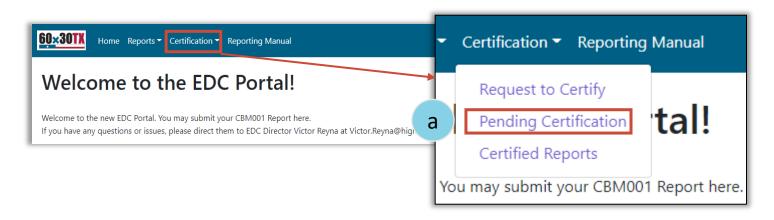

To view reports you've submitted for certification, navigate to the Pending Certification page from the Certification menu (a).

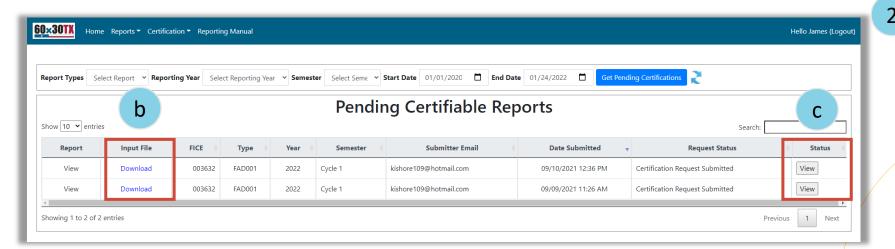

In the table, you can download the input file (b).

In the status column, you can click View to open a read-only page that includes Justifications. From that page, you can print a pdf of your full report (c).

#### + ÙÙ^β¬¿ xłØłž° ś s ¬ı ž¬°ł 6 ¬^ł'Ã′∫Øł'Î Ê

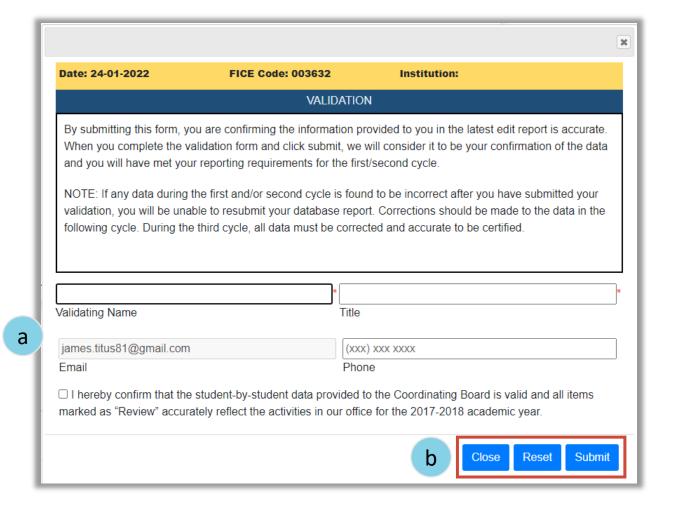

After all Justifications have been approved and the FAD file is error-free, you will receive an email to Validate/Certify. A Validation popup window will appear. Read the text and provide the required information (a).

When the information is complete, select Submit. You will get an error if you submit without all required information (b).

### **Transition Timeline**

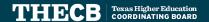

# $H+<H\acute{o}$ $\mathring{K}J\mathring{K}\mathring{K}s$ $\neg \mathring{U}\hat{I}^{\dagger}\mathring{E}\tilde{O}6$ $\mathring{S}J\cdot \neg < \varnothing \uparrow \neg \mathring{O}$

| Reporting<br>Cycle | First Day to Submit | Deadline       | Submission Requirements                                              |
|--------------------|---------------------|----------------|----------------------------------------------------------------------|
| First              | February 15, 2022   | April 11, 2022 | Deadline to validate student data.                                   |
| Second             | June 15, 2022       | Aug. 22, 2022  | Deadline to validate student data.                                   |
| Third              | Sept. 28, 2022      | Dec. 5, 2022   | Deadline to reconcile state program totals and certify student data. |

The new data submission process will be available during cycle three.

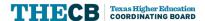

# FY 2023 New Data Elements and Reporting dates

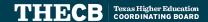

# $H+<H\acute{o}$ $\mathring{K}J\mathring{K}_{s}$ $\mathring{U}^{1}\mathring{L}^{1}\mathring{E}O6$ $\mathring{S}J\cdot \mathring{L}^{2}$

| Reporting<br>Cycle | First Day to Submit | Deadline       | Submission Requirements                                              |
|--------------------|---------------------|----------------|----------------------------------------------------------------------|
| First              | February 15, 2023   | April 10, 2023 | Deadline to validate student data.                                   |
| Second             | June 14, 2023       | Aug. 21, 2023  | Deadline to validate student data.                                   |
| Third              | Sept. 27, 2023      | *Nov. 13, 2023 | Deadline to reconcile state program totals and certify student data. |

FAD certifications extending into January cause numerous data analysis delays, therefore cycle three has an earlier deadline date.

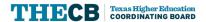

# $c \rightarrow 3 H \acute{o} \mathring{k} \mathring{j} \mathring{k} \mathring{k} < \mathscr{O} \mathring{b} \mathscr{O} > \cdots \mathring{A} \rightarrow \mathring{E} \mathring{l}^{\circ}$

| Program Name                                          | Data<br>Element |
|-------------------------------------------------------|-----------------|
| Texas First Scholarship                               | #114            |
| Bilingual Education                                   | #115            |
| Educational Aide<br>Exemption                         | #116            |
| Educational Aide<br>Exemption Matching<br>Requirement | #117            |

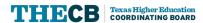

# 6 Î ÊłØſł PÊÃÎ ^ ÂØţ'Î Ê

DeChà Reid, Senior Director Decha.Reid@highered.texas.gov

Tanya Trevino, System Support Specialist <a href="mailto:Tanya.Trevino@highered.texas.gov">Tanya.Trevino@highered.texas.gov</a>

FAD Email FADB@highered.texas.gov

# Contact Financial Aid Services (FAS) in one of the following ways:

- o FAS Institutional Phone Line: (844) 792-2640
- Submit inquiries online through the <u>CONTACT US</u> web form (select "Financial Aid Question").

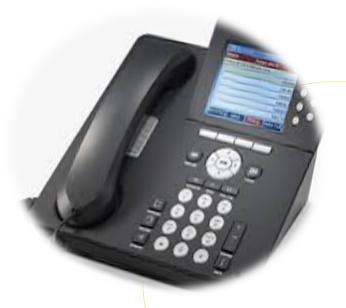

Phone lines –
Hours of Operation:
Mon-Fri
8 a.m. to 5 p.m.
(Closed 12-1 daily)

rž¬°ł'Îʰ